# **MT+ Complementary Activities (KA135/KA125)**

- [1. Open the "Complementary Activities" tab](#page-1-0)
- [2. Click the "+ Create" button](#page-1-1)
- [3. Fill in the fields](#page-2-0)
- [4. Click the "Save" button](#page-3-0)
- [5. View a Complementary Activity](#page-4-0)
- [6. Edit a Complementary Activity](#page-4-1)
- [7. Delete a Complementary Activity](#page-4-2)
- [8. Budget screen](#page-5-0)
- [9. Beneficiary Report](#page-5-1)

The **Complementary Activities** tab is only relevant for KA125 and KA135 projects and will not appear for any other key action type.

The costs of activities such as seminars, conferences, etc. can be recorded under this tab. The indirect costs cannot be higher than 7% of the direct costs and 80% of the total costs (direct + indirect) will be covered by the grant. The total eligible amount is displayed in the budget tab and is added to the **Final Beneficiary Report**.

## Relevant for...

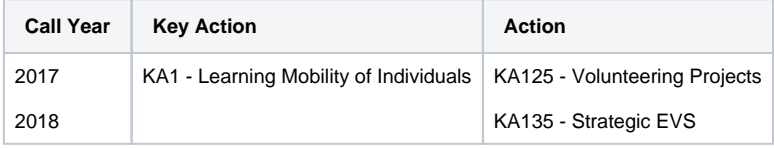

#### <span id="page-1-0"></span>**1. Open the "Complementary Activities" tab**

In order to add information on additional activities/actions during project, click the tab **Complementary Activities**.

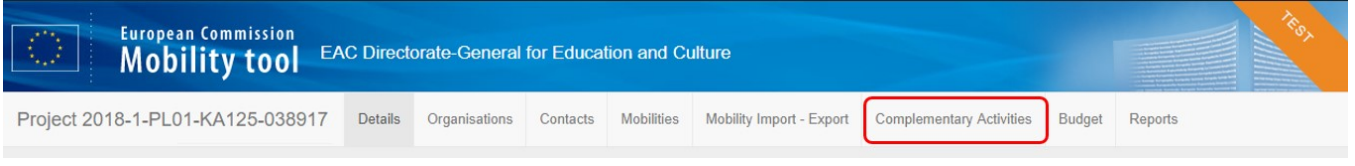

#### <span id="page-1-1"></span>**2. Click the "+ Create" button**

Click the **+ Create** button. The **Complementary Activity Details** screen appears.

All mandatory fields are easily identifiable due to white text in an orange box underneath the specific field.

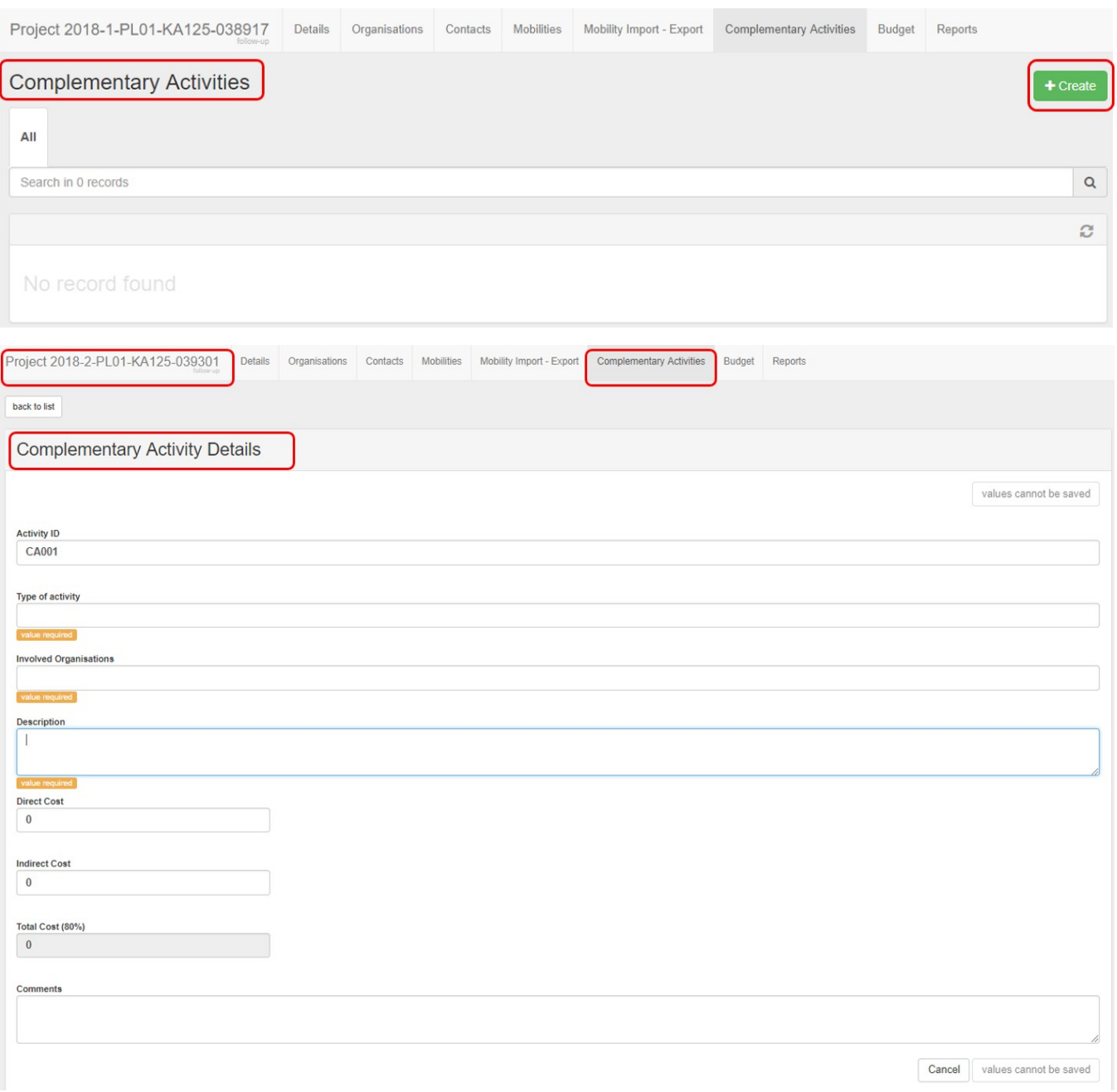

#### <span id="page-2-0"></span>**3. Fill in the fields**

The following fields must be filled in. Most of the fields are free flow text fields.

- **Activity Number:** Auto generated, but editable.
- $\bullet$ **Type of activity:** Free text.
- **Involved Organisations:** Drop-down; Select from list of the organisations displayed; Multiple selection possible.
- **Description of the complementary activity:** Free text.
- **Direct Cost**: Free text; corresponding to the direct cost of the activity.
- **Indirect Cost:** Free text; corresponding to the indirect cost of the activity, up to a maximum of 7% of the previously entered Direct Cost.
- **Total Cost (80%):** Auto calculated, not editable. Displays the total cost of the activity calculated; 80% of Direct Cost + Indirect Cost.  $\bullet$
- $\bullet$ **Comments:** Free text; A comment that can be used for general purposes, not compulsory.

Note: If for example the indirect cost entered does not fulfil the criteria, a warning message is displayed. You have to fix such errors before you can save the activity.

**Indirect Cost** 150 The entered Indirect Cost can be up to a maximum<br>7% of Direct Cost

#### <span id="page-3-0"></span>**4. Click the "Save" button**

Click the **Save** button once all information is provided. The complementary activity appears in the list under the **Complementary Activities** tab.

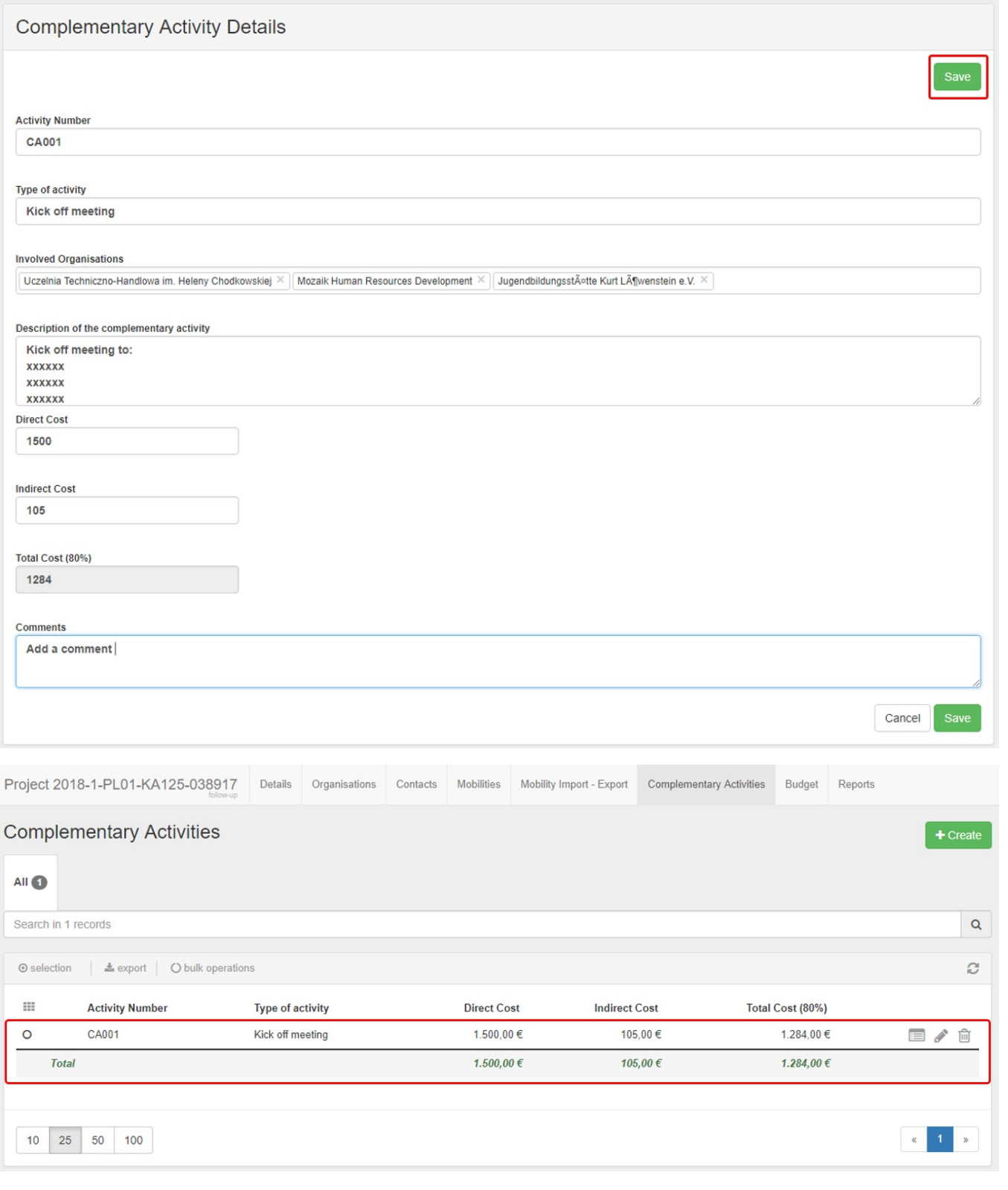

#### <span id="page-4-0"></span>**5. View a Complementary Activity**

To **View** a complementary activity, select the details line and click the view icon. The **Complementary Activity Details** screen appears.

Click the **back to list** button in the Complementary Activity screen to go back to the list.

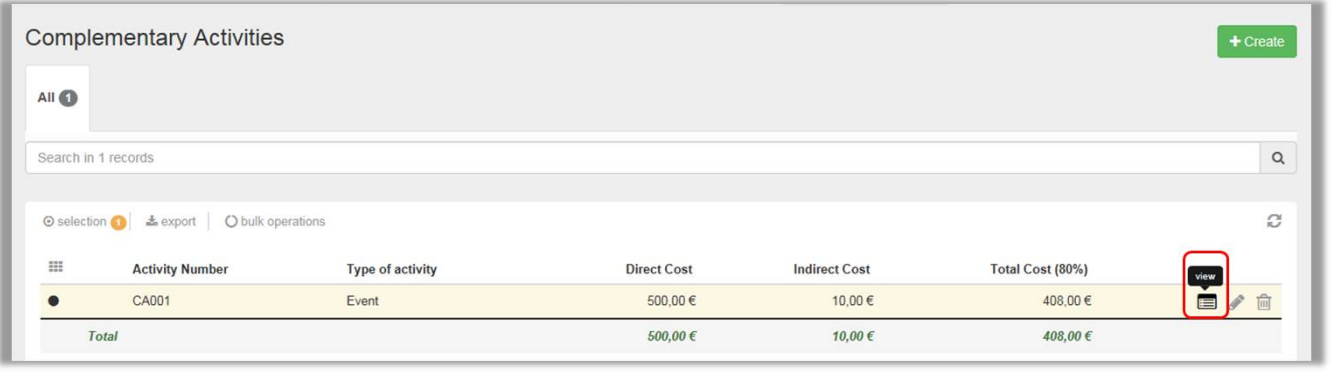

#### <span id="page-4-1"></span>**6. Edit a Complementary Activity**

To **Edit**, select the details line and click the edit icon. This option allows you to edit information previously entered and save the details.

Click the **back to list** button in the Complementary Activity screen to go back to the list.

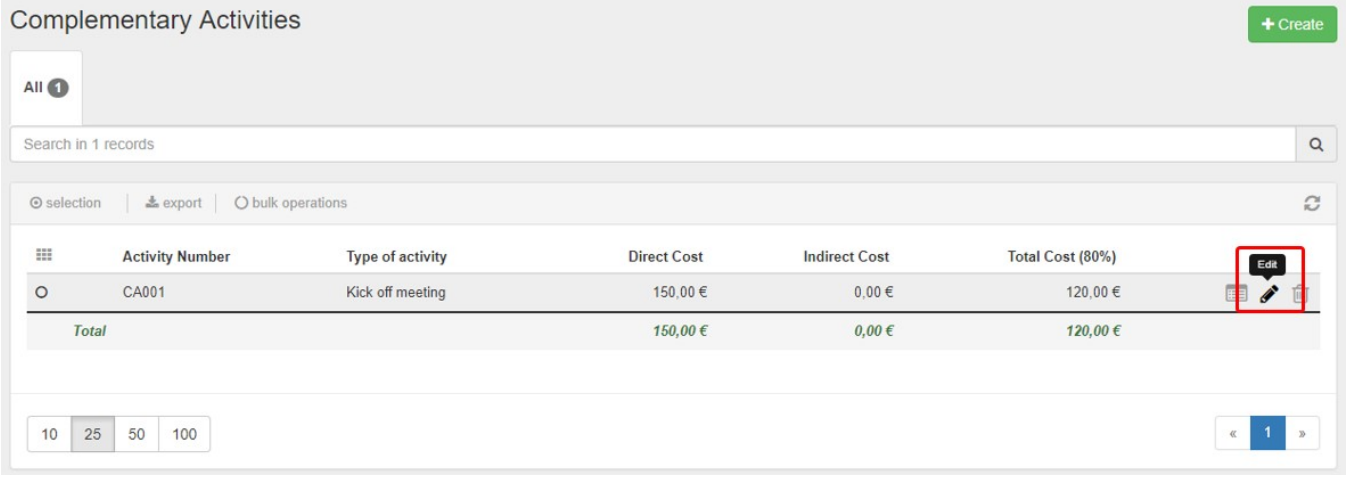

#### <span id="page-4-2"></span>**7. Delete a Complementary Activity**

To **Delete** a complementary activity**,** select the details line and click the bin icon. You will be asked to confirm the deletion.

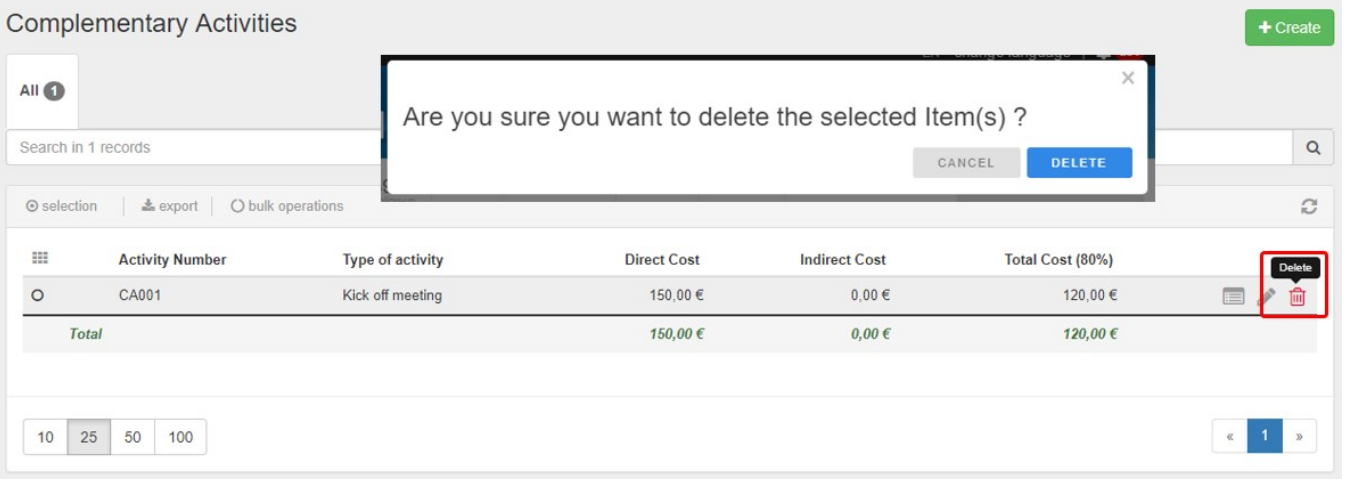

#### <span id="page-5-0"></span>**8. Budget screen**

The total amount for **Complementary Activities** is reflected in the **Budget** tab. The **Complementary Activities** are usually displayed at the bottom of the page.

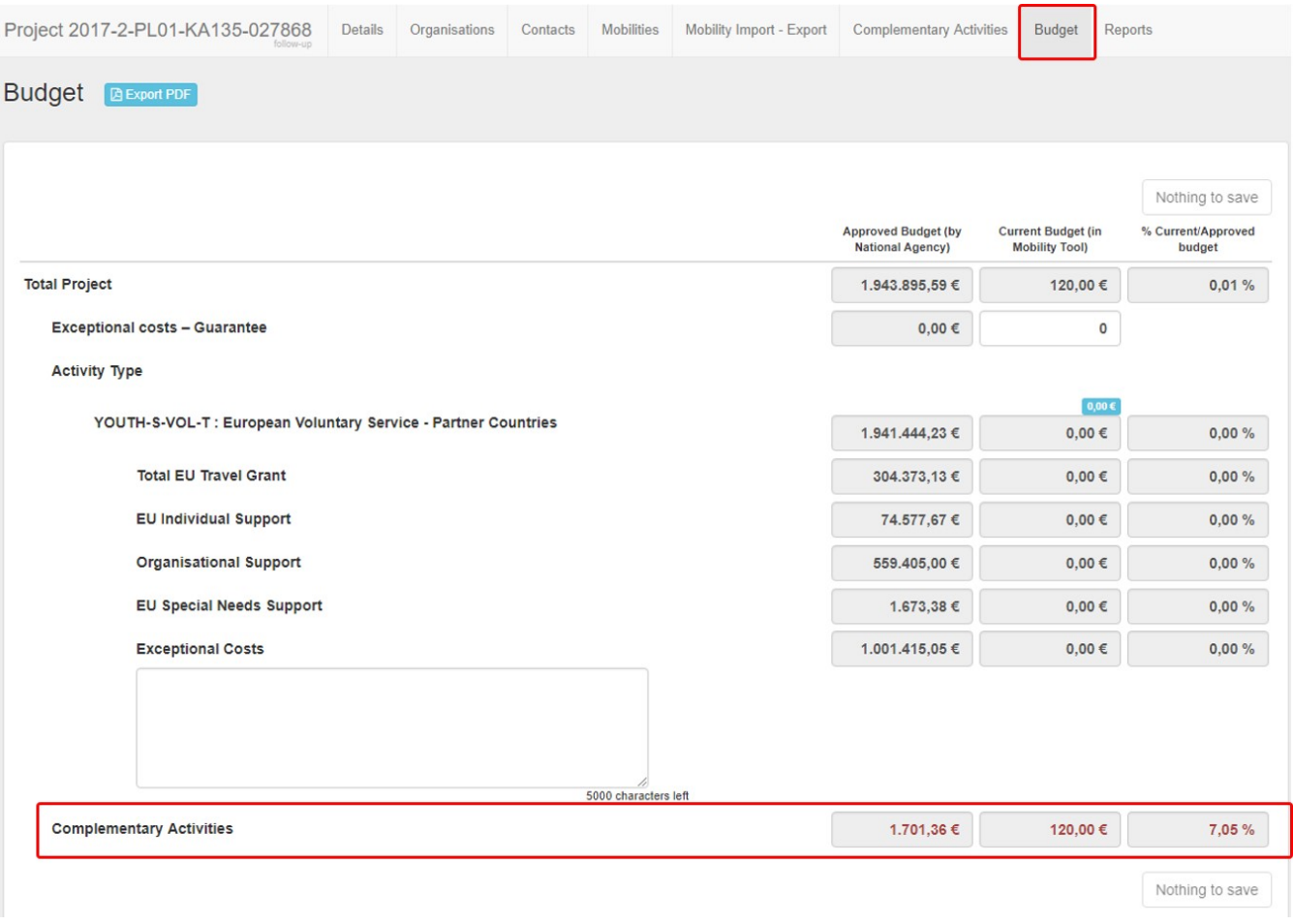

### <span id="page-5-1"></span>**9. Beneficiary Report**

In the **Beneficiary Report Form** you will see the section **Overview of Complementary Activities** under the Activities.

Details entered under **Complementary Activities** is displayed here.

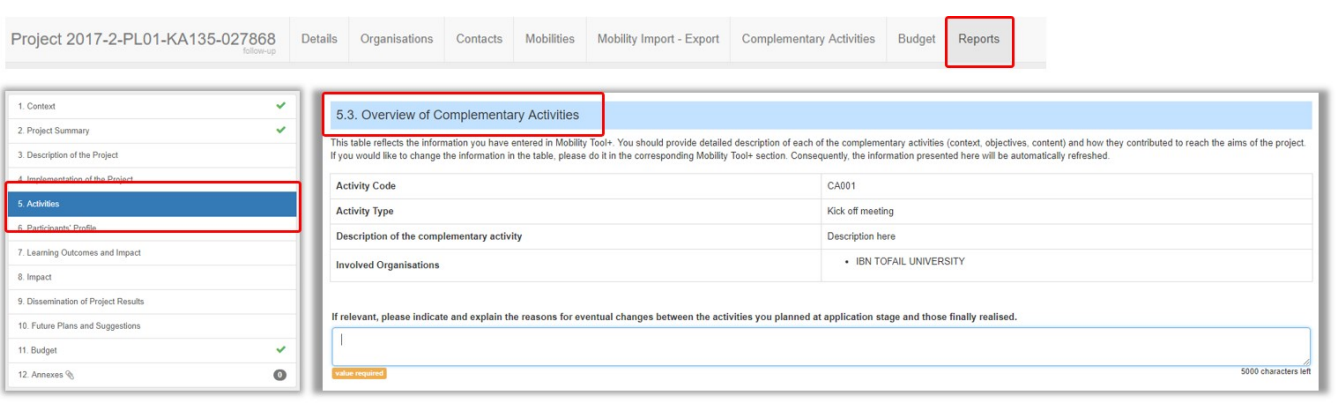

## Related Articles

- [MT+ Volunteer from European Solidarity Corps](https://wikis.ec.europa.eu/pages/viewpage.action?pageId=33529429)
- [MT+ Use of Organisations in Mobilities and Complementary Activities \(KA135/KA125\)](https://wikis.ec.europa.eu/pages/viewpage.action?pageId=33529718)